# zoomマニュアル (ウェビナー版)

演者用 (ワークショップ)

# 第33回日本神経免疫学会学術集会

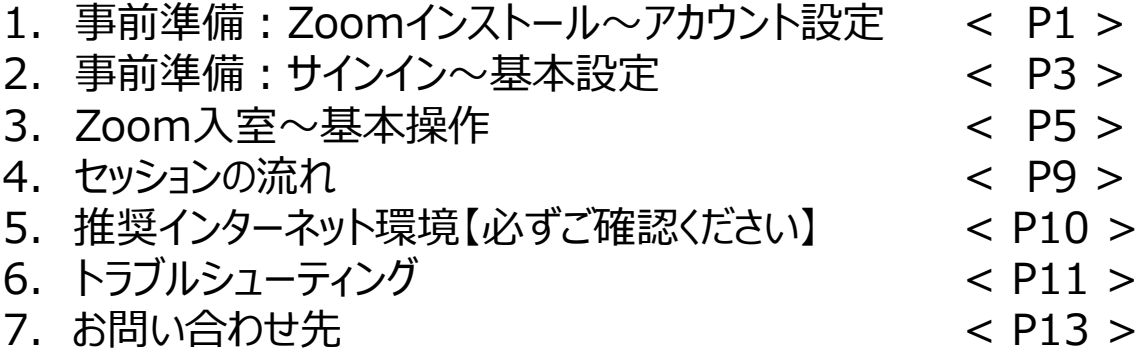

◆**Zoomアプリ(PC版)をダウンロードしてください。 ※既にインストール済みの方は「2.事前準備:サインイン~基本設定」へ**

•**クライアントアプリのダウンロード**

① インストーラーは公式ホームページ(<http://zoom.us/>)からダウンロード可能です。 ホームページ下部の**「ダウンロード」ミーティングクライアント**をクリックします。

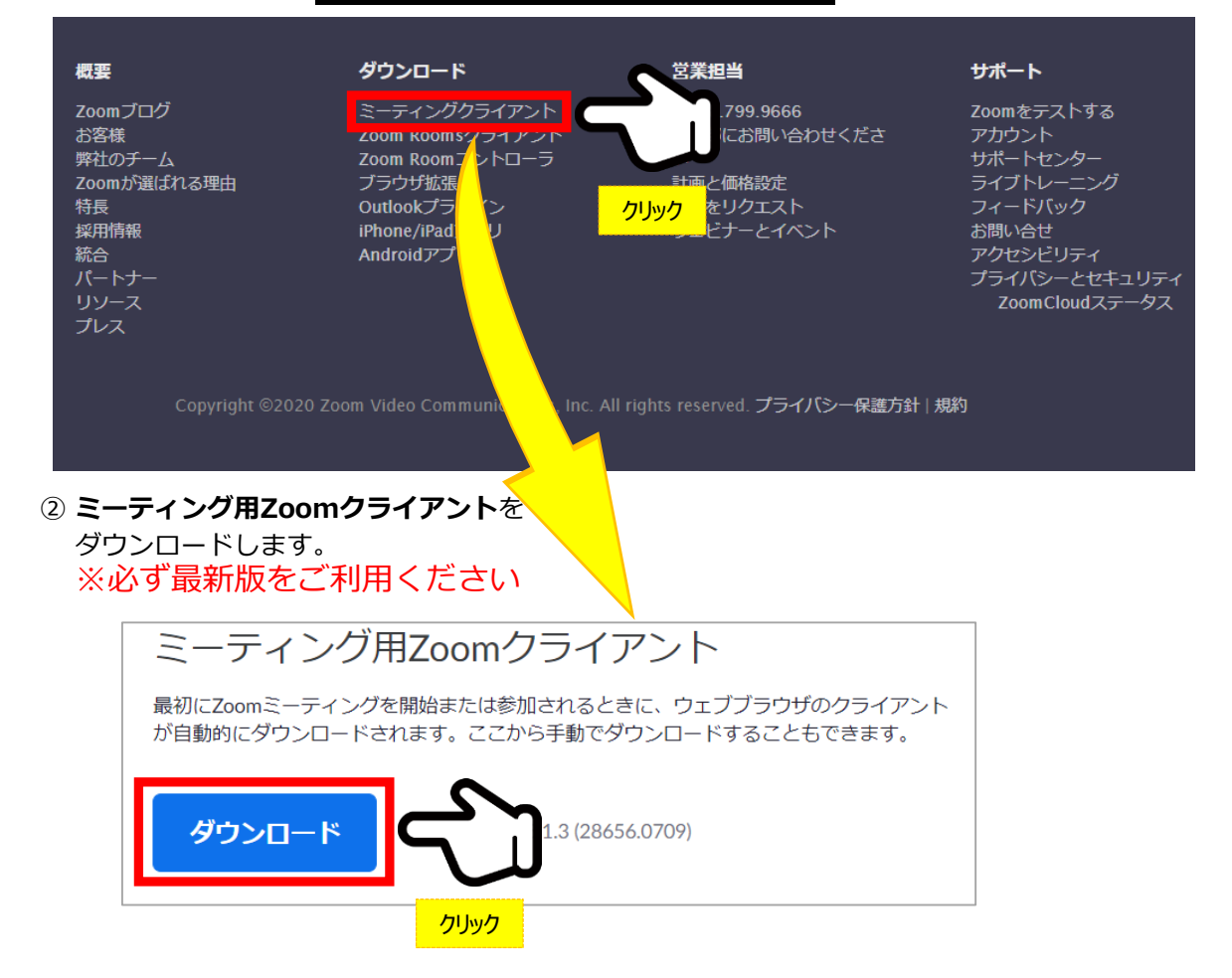

#### **サポートされるOS(オペレーティングシステム)**

MacOS 10.7以降を搭載のMac OS X Windows 7/9/8.1/10 SP1以降を搭載のWindows Vista SP3以降を搭載のWindows XP Ubuntu 12.04またはそれ以降 Mint 17.1またはそれ以降

Red Hat Enterprise Linux 6.4またはそれ以降 Oracle Linux 6.4またはそれ以降 CentOS 6.4またはそれ以降 Fedora 21またはそれ以降 OpenSUSE 13.2またはそれ以降 ArchLinux(64ビットのみ)

# ◆**Zoomアプリ(PC版)をインストールしてください。**

**クライアントアプリのインストール**

#### **①ダウンロードしたインストーラーをクリック → インンストール開始**

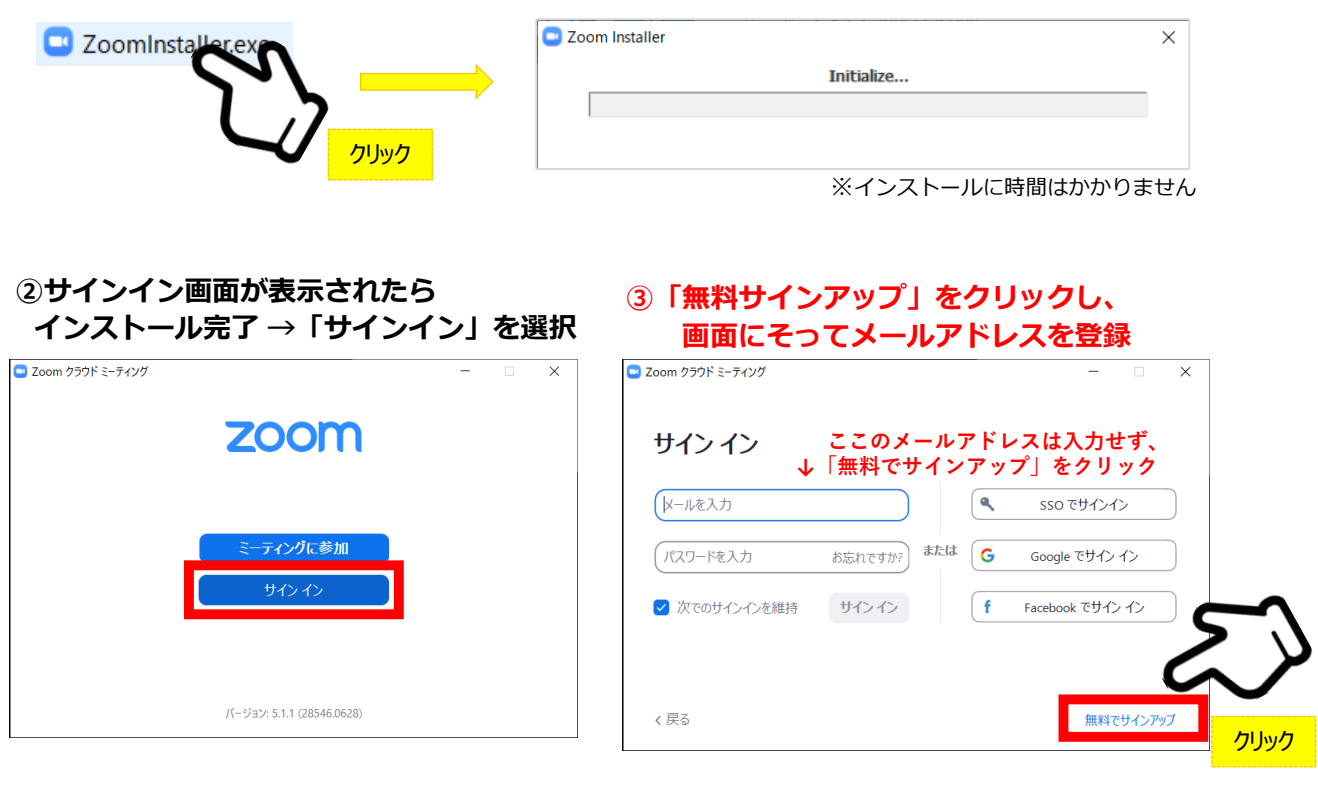

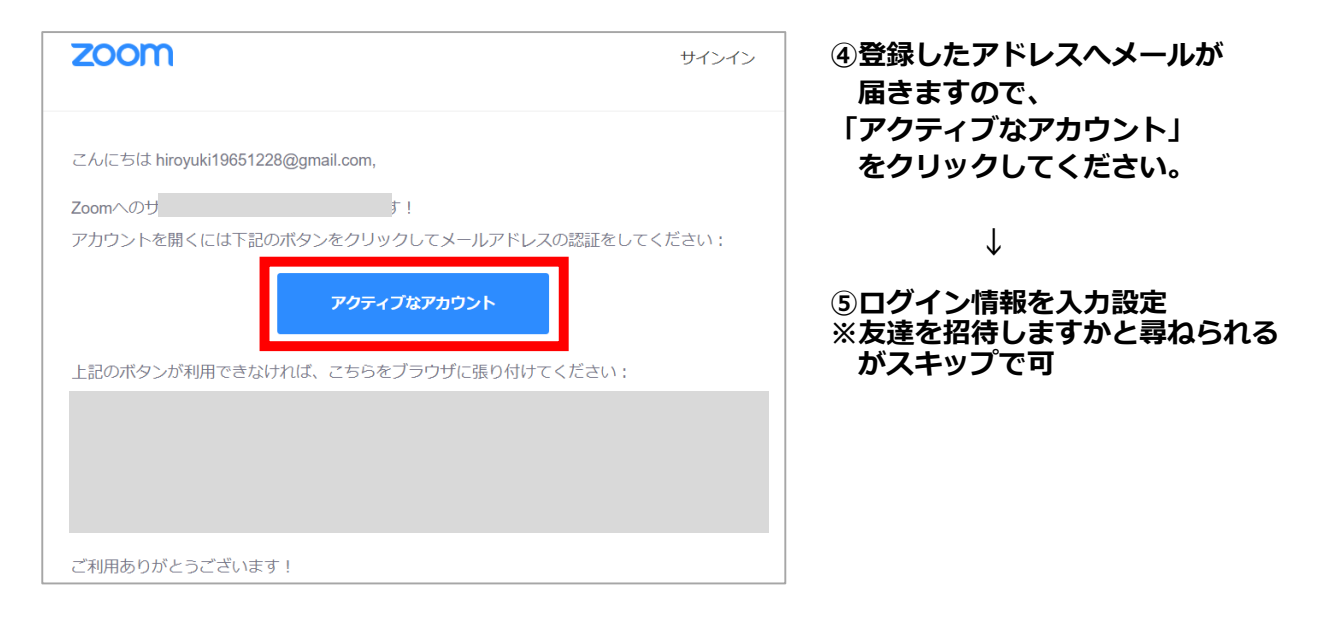

**インストール・アカウント作成完了**

# **◆ビデオ・オーディオの設定**

**① Zoomにサインインしてください ② 設定(歯車アイコン)をクリックします**

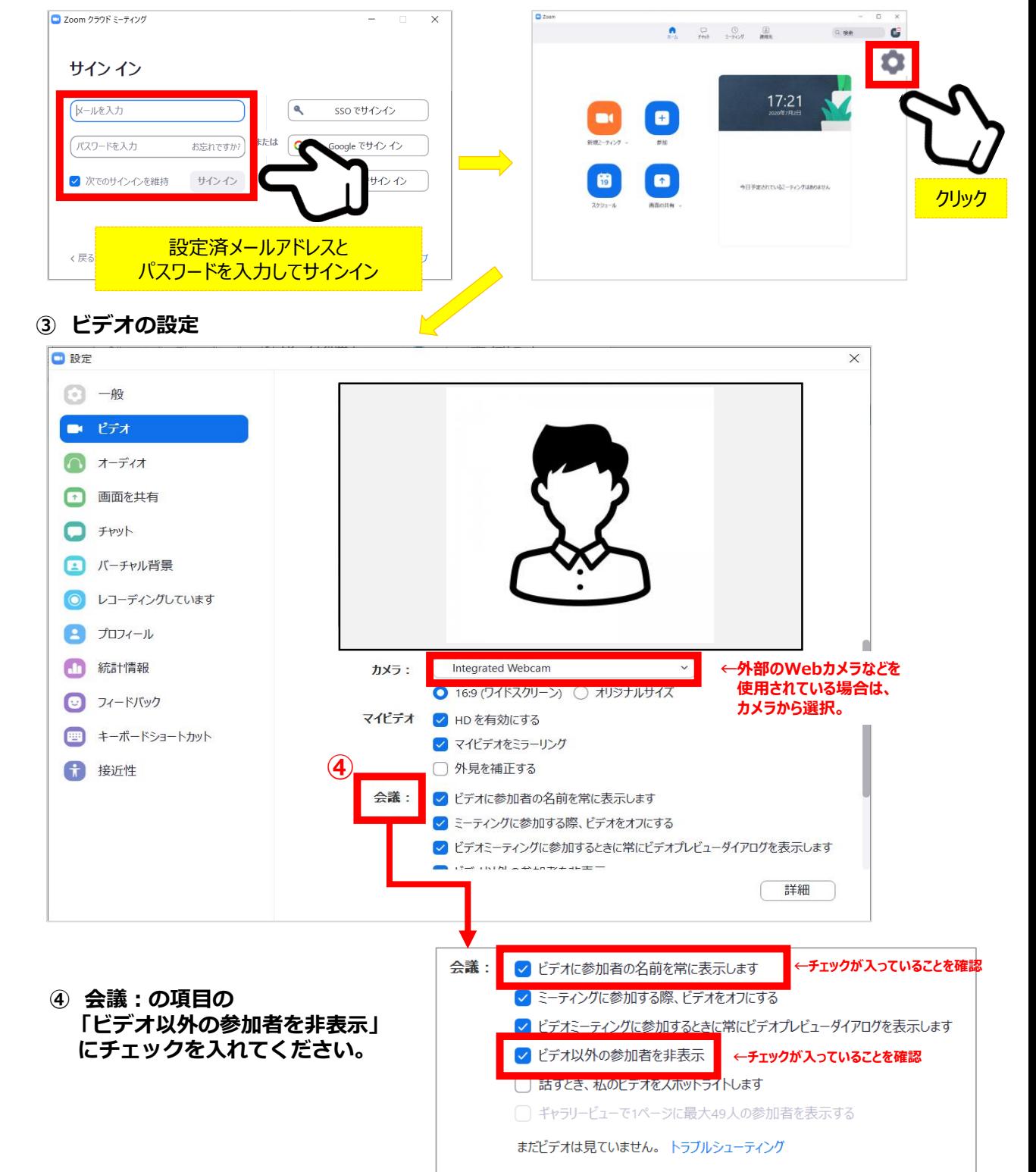

**⑤ オーディオの設定**

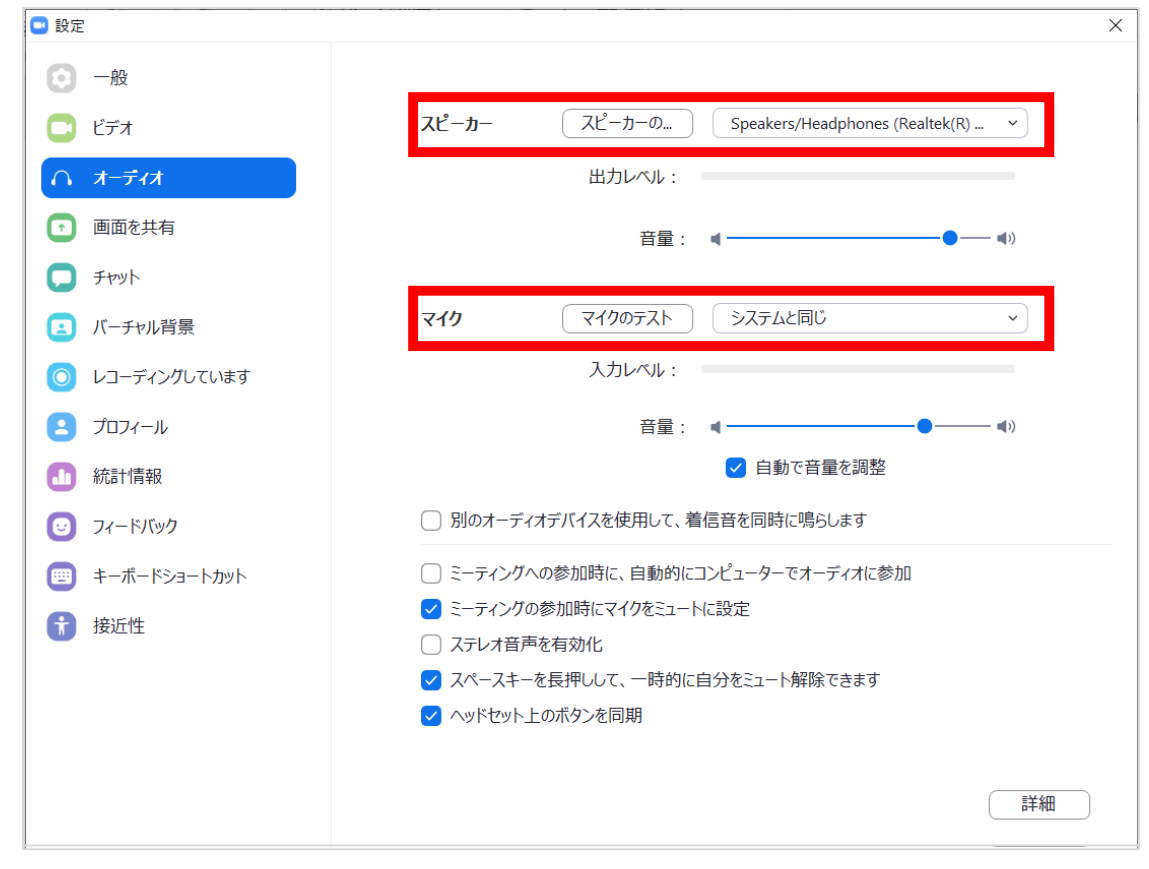

☑「スピーカーのテスト」で正常に音声が聞こえるかテストしてください。 ☑「マイクのテスト」で正常に自分の声が聞こえるかテストしてください。

マイク付きイヤホンやヘッドセットマイク をご使用いただくと、ハウリングなど音声 トラブルを回避できる可能性があります。

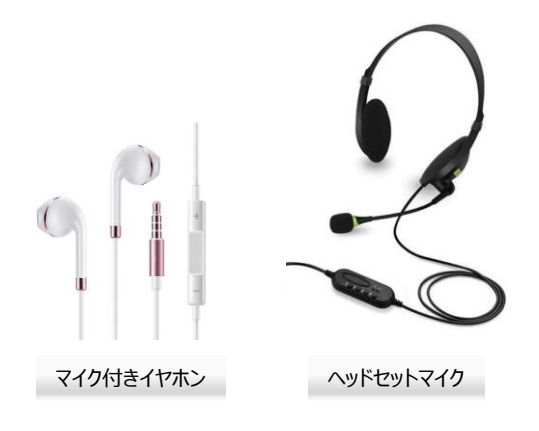

**基本設定完了**

## **◆ご担当セッション用Zoomに入室してください**

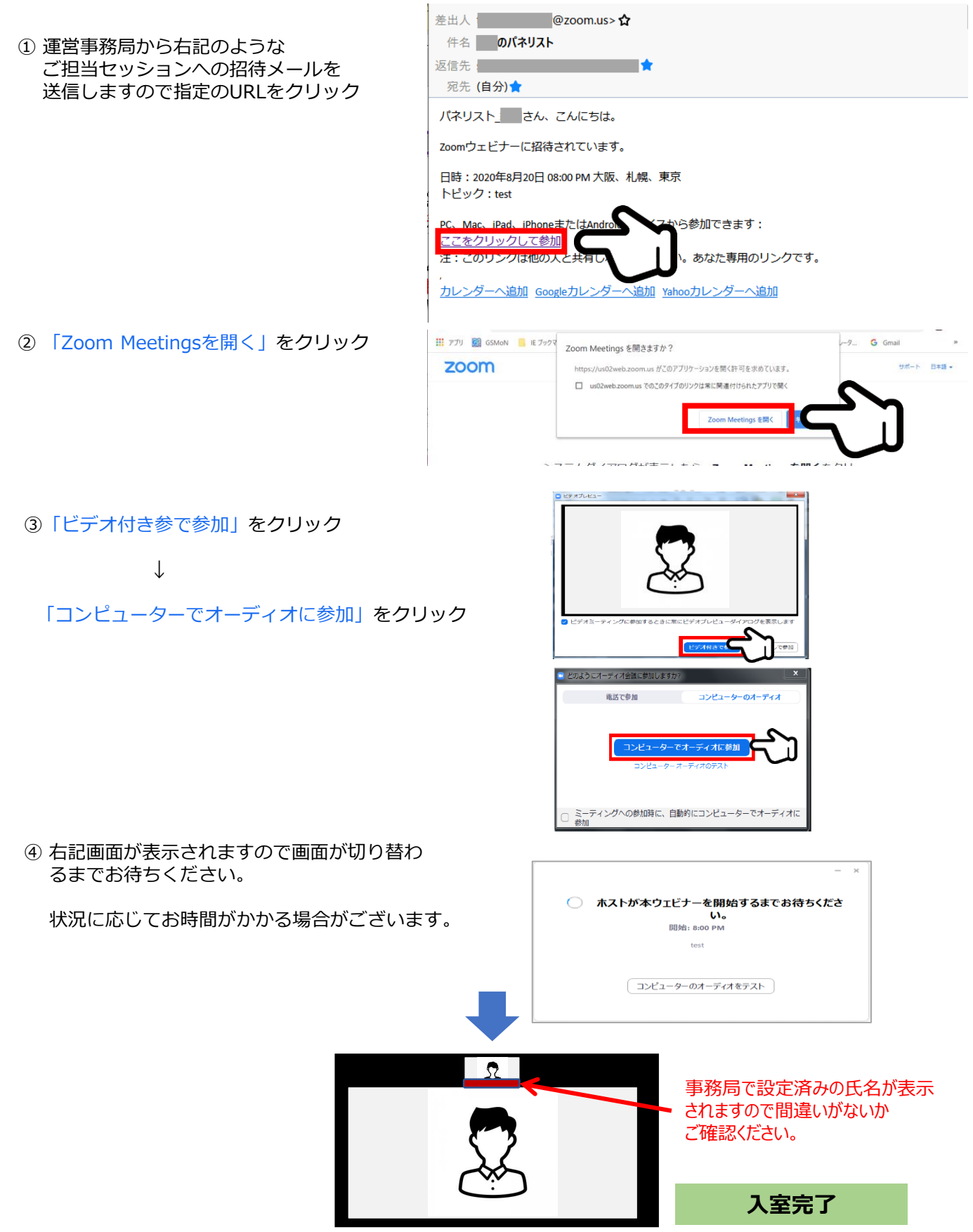

# **3.Zoom入室~基本操作**

**◆各操作ボタン**

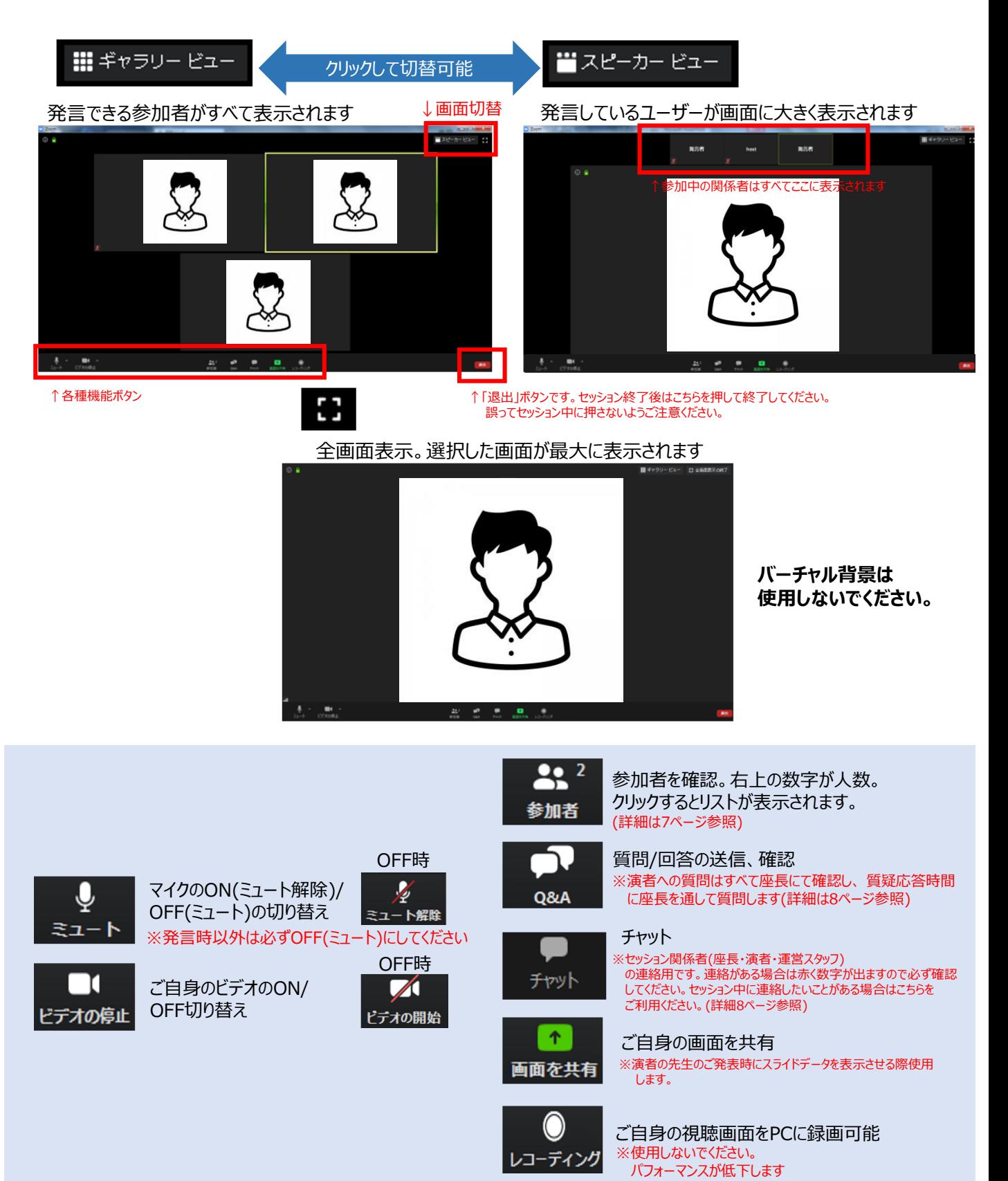

#### **◆各操作ボタン**

# **参加者の確認方法/Q&Aの使用方法**

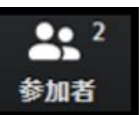

クリックするとウインドが開き 参加者を参照することが出来ます 再度クリックすると閉じます

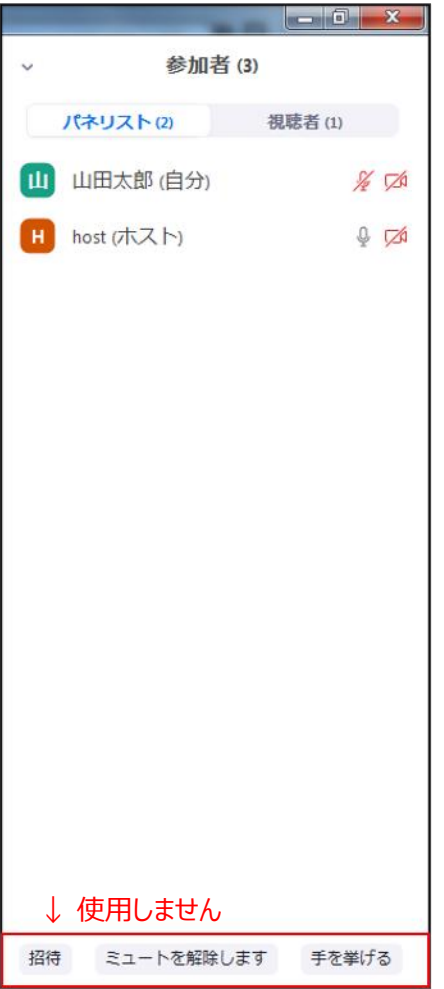

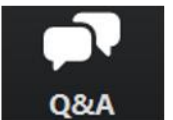

クリックするとウインドが開き Q&Aを確認、送信することが可能 再度クリックすると閉じます

#### **座長の先生については**

- 1. [Q&A]をクリックします。
- 2. 質問をピックアップします。
- ※質問内容は視聴者は確認出来ません。 **3. [ライブで回答][回答を入力]は使用しないでください**

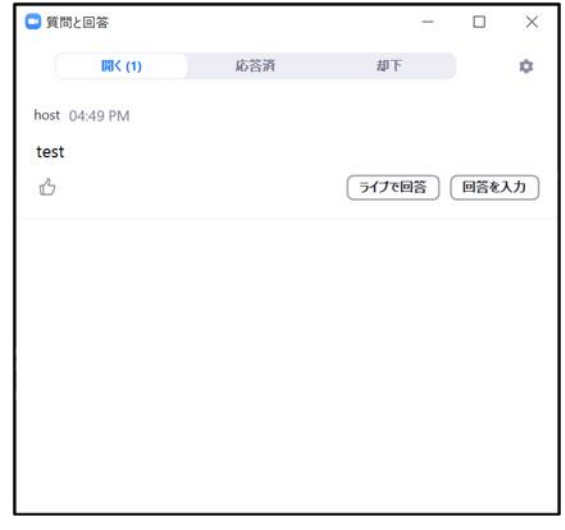

#### 質問が未読状態の場合、下記のように出ます

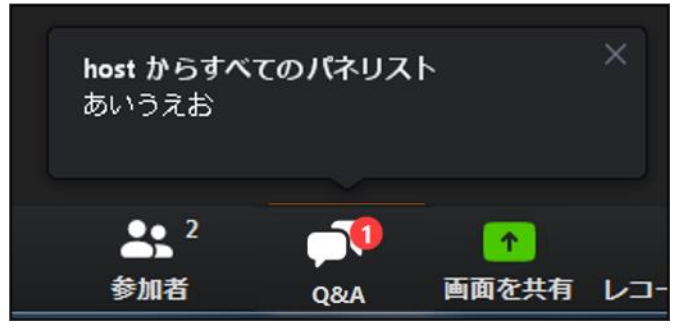

#### **◆各操作ボタン**

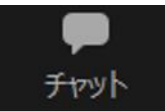

クリックするとウインドが開き チャットを確認、送信することが可能 再度クリックすると閉じます

視聴者はチャット機能を使用できません。 セッション関係者(座長・演者等)のみに機能制限しています。

オペレーターから本番中に先生方への伝達事項等を送ります。先生方から本番中にオペレーターに 御用のある場合も、チャットからオペレーターにメッセージしてください。 お急ぎの場合などは口頭でも結構ですが、セッション中は視聴者にも聞こえますので予めご了承ください。

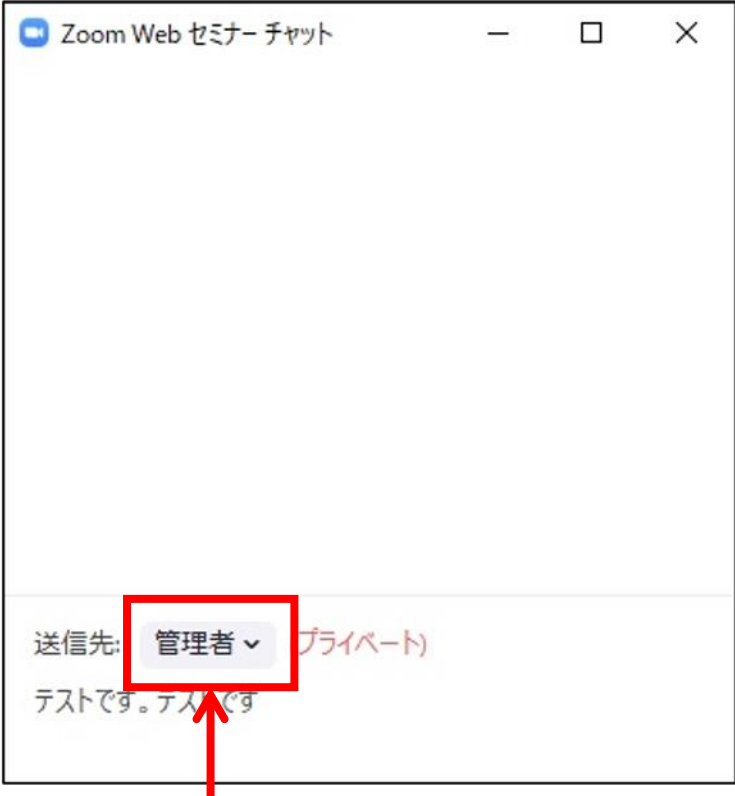

※ メッセージ送信先を選択してください。 指定先はセッション当日オペレータよりご案内します。 必ず「出席者」を選択しないようご注意ください。 (全視聴者へ送信されます。)

# **4.セッションの流れ**

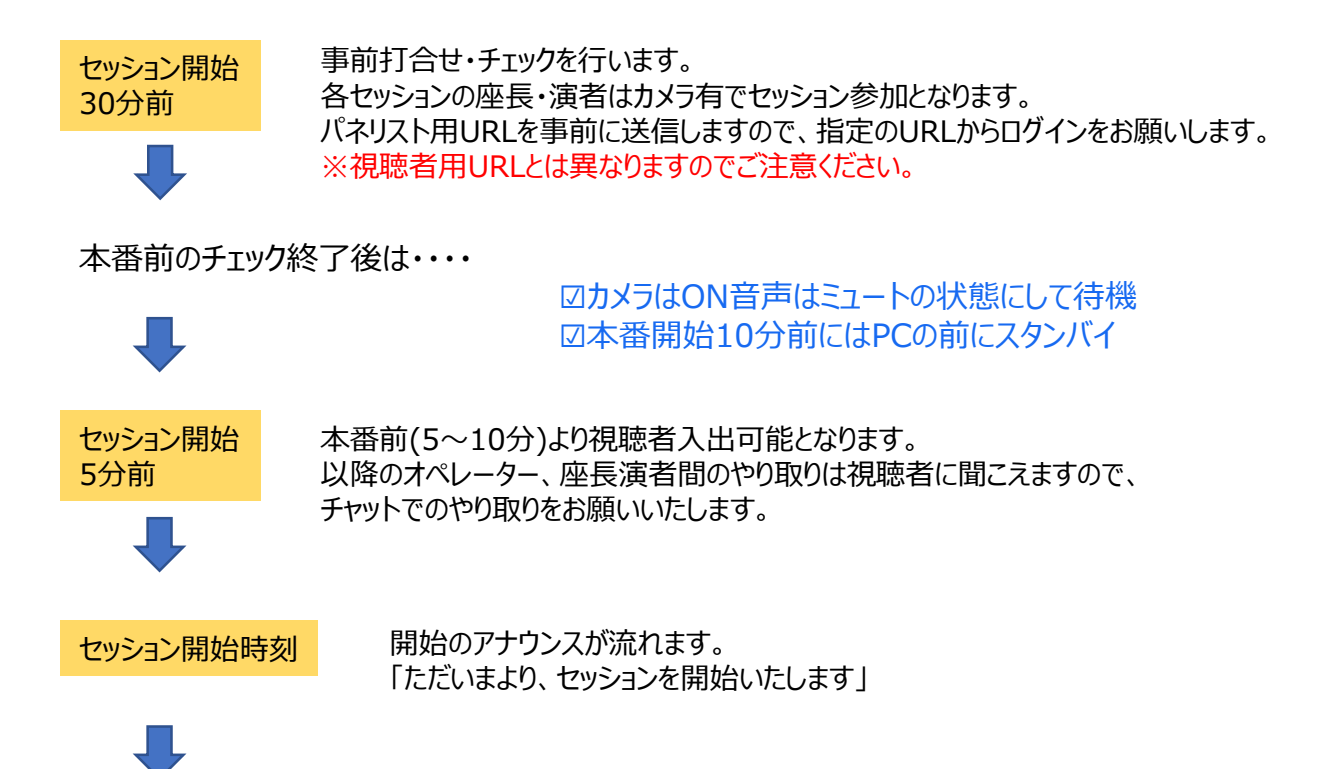

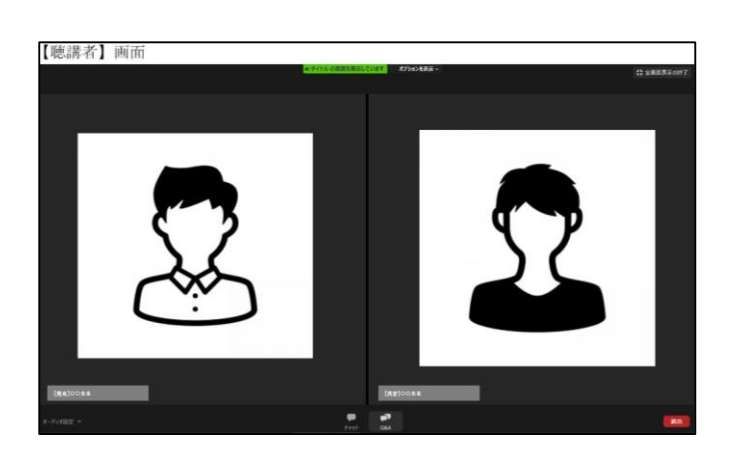

セッション開始時に座長の画像になり、 座長の先生がセッションを開始いたします。

**演者の先生はひとこと自己紹介をいただき、 「スライドを開始してください」とオペレーターに お声がけください。**

※発言中はミュートを解除してください

事前にご登録いただきました発表データを 再生いたします。

再生終了後は再度 座長と演者の画像に切り替わりますので、 座長の進行のもと、質疑応答をお願いいたします。

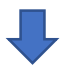

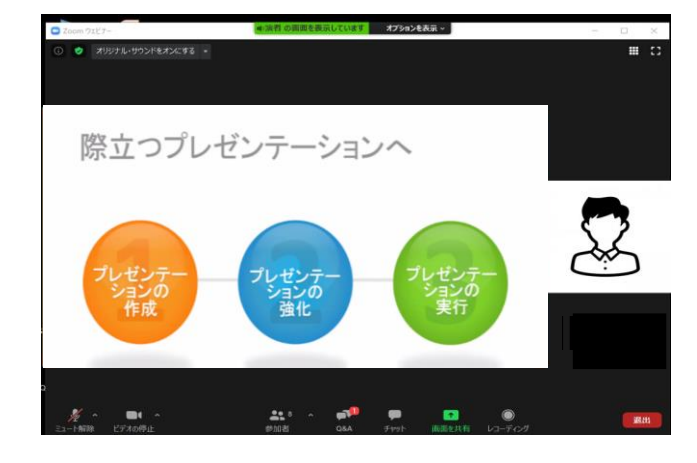

- **◆インターネット接続の速度測定**
- **①**インターネット環境は有線を使用し,上り・下りともに**20Mbps以上**の スピード(帯域)を推奨いたします。

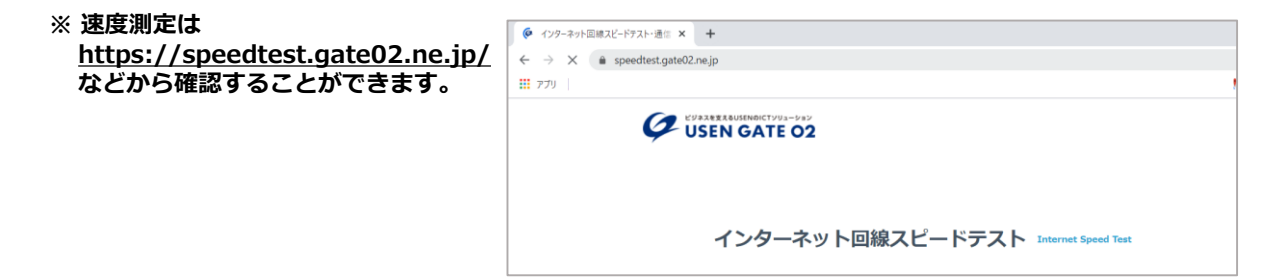

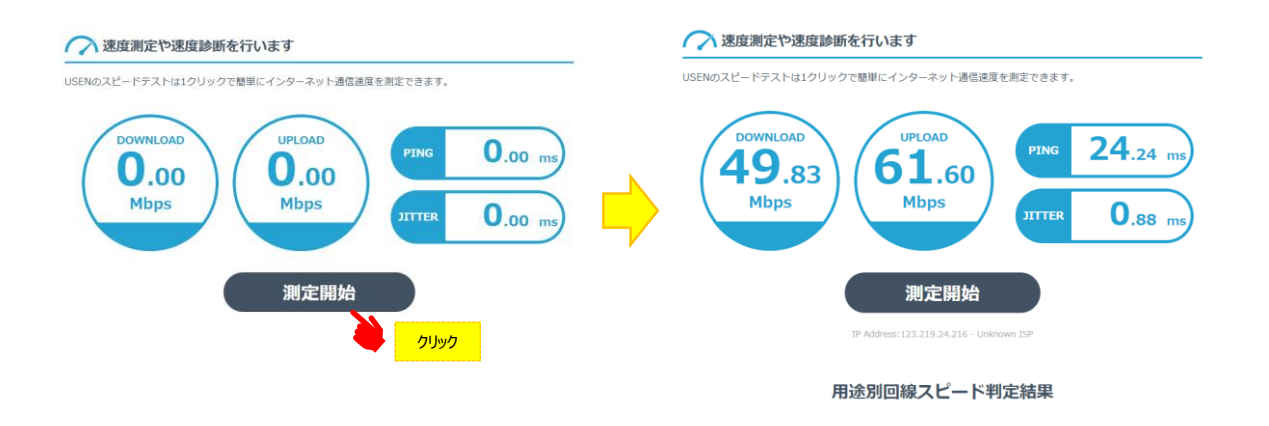

- ※ インターネットは時間帯や周辺地域の回線使用状況により通信速度が変化します. ご発表に近い時間にチェック頂けますと、より本番に近い状況が再現できます。
- 注:不特定多数の方がご利用されるWi-Fiアクセスポイントやポータブルルーターから アクセスをされますと、通信速度が遅くなることがございます。

### **音声・映像の途切れの原因となりますので、有線LANによる接続をお願いします。**

## **◆トラブル時の対応**

#### **1.音声や映像が発表中もしくは待機中に不具合が生じた場合**

- 1)座長判断にて発表順番の入れ替えをし、次の演者が発表する
- 2)運営スタッフより演者の先生へ電話連絡をし下記の対応を行います

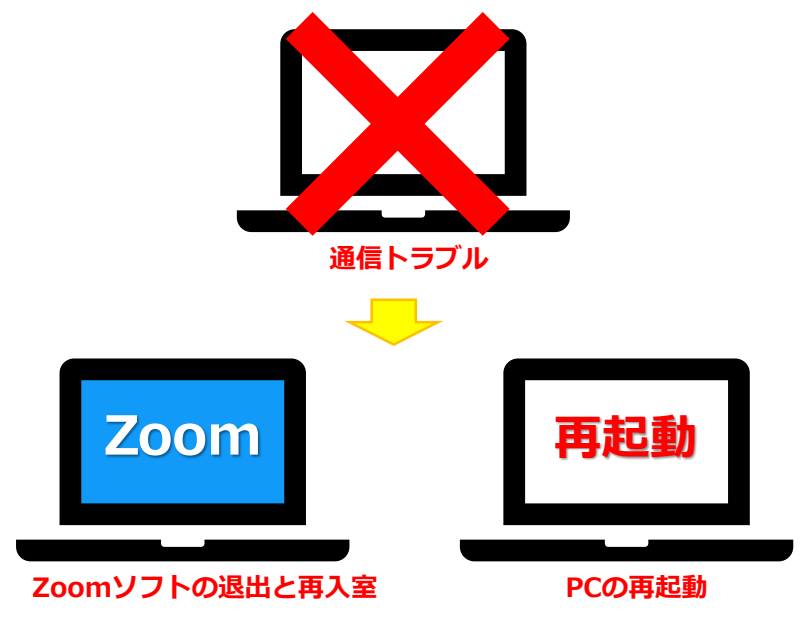

### **上記でも不具合が解消されない場合**

- ‣事前にお送りいただいた発表データを運営スタッフPCから共有
- ‣演者はPCのZoomを終了し、スマートフォンでセッション用アカウントへ再入室
- ‣入室後運営スタッフのほうで共有している発表データをスマートフォンで確認しながら発表

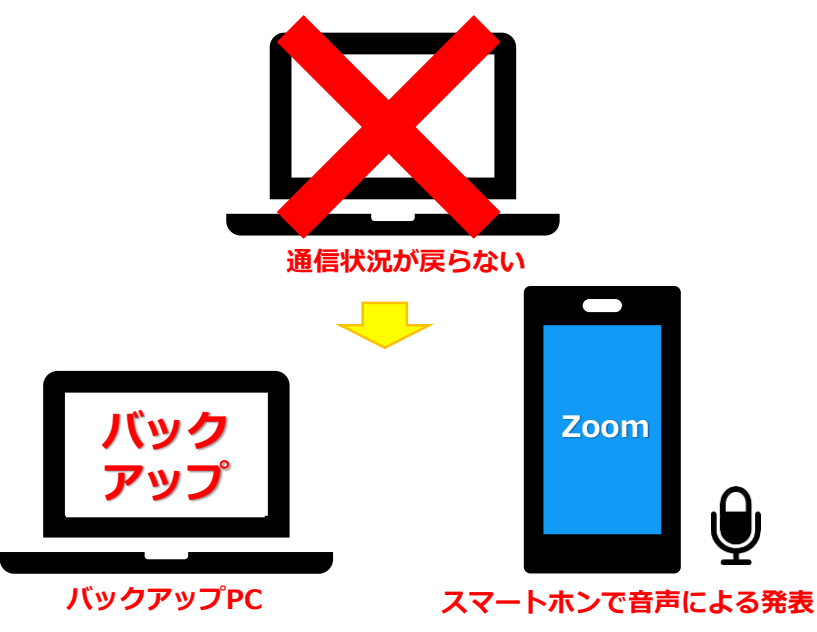

#### **◆トラブル時の対応**

#### **2.MACで画面共有を選択した時に、(注意記号)が表示される場合の対処法**

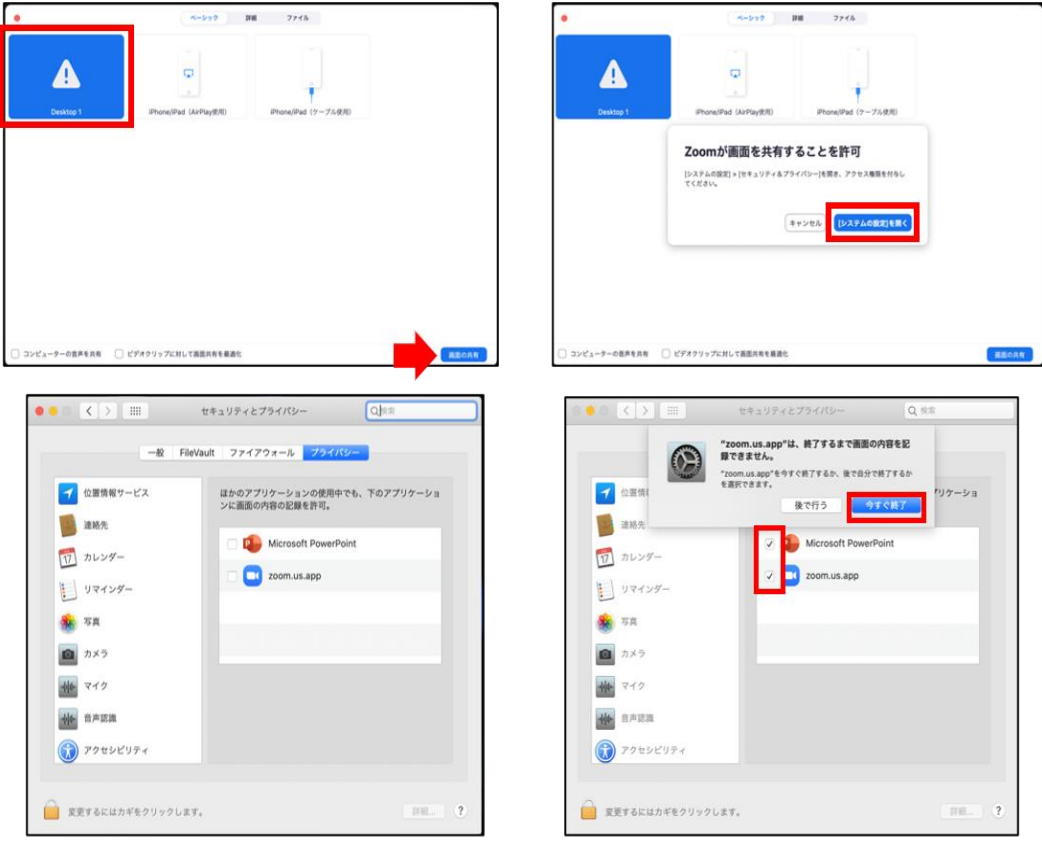

#### [Microsoft PowerPoint] [zoom.us.app]にチェックを入れる

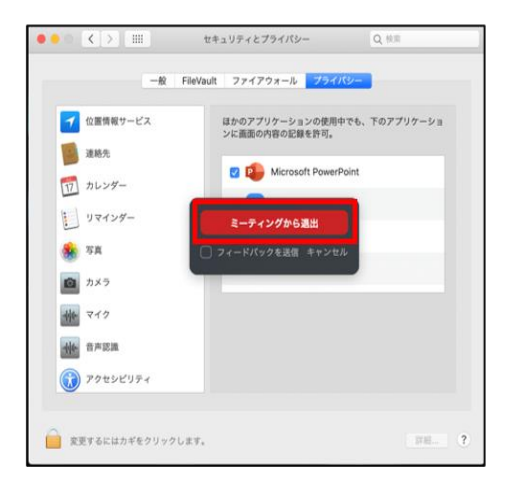

#### [PowerPoint]を終了させて [ミーティングから退出]を選択して再度入室してください

### **①学会全般、プログラム内容に関するお問い合わせ先**

第33回日本神経免疫学会学術集会運営事務局 株式会社コングレ九州支社 担当:向野、岡部 Email: [jsn33@congre.co.jp](mailto:jsn33@congre.co.jp) TEL:092-716-7116 (平日9:30~17:30) ■テレワークを実施いたしておりますので、 お問い合わせはできる限りメールでお願いいたします。

#### **②Zoom操作、事前チェック等技術的なお問い合わせ先**

第33回日本神経免疫学会学術集会 Zoomサポートデスク 株式会社西日本企画サービス内 E-mail: jsn33\_support@nksnet.co.jp